# **CAMIP10**

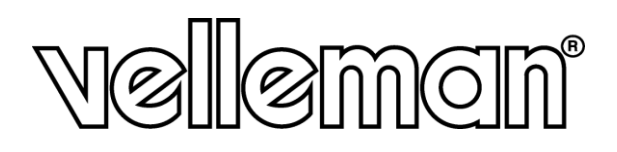

# **TELECAMERA IP WIRELESS A COLORI**

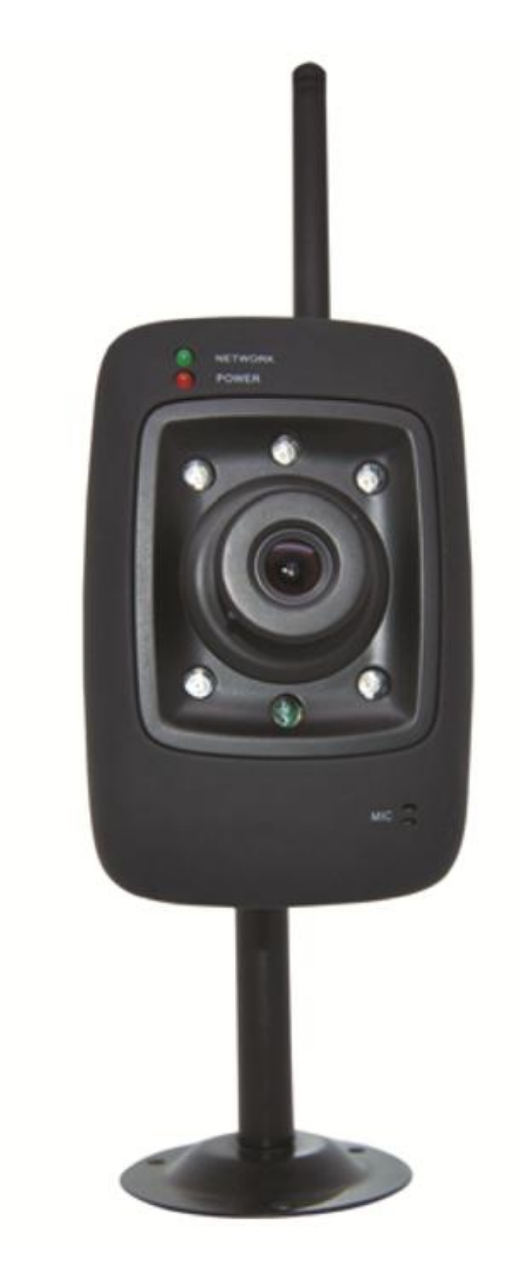

# $C \in$

MANUALE UTENTE

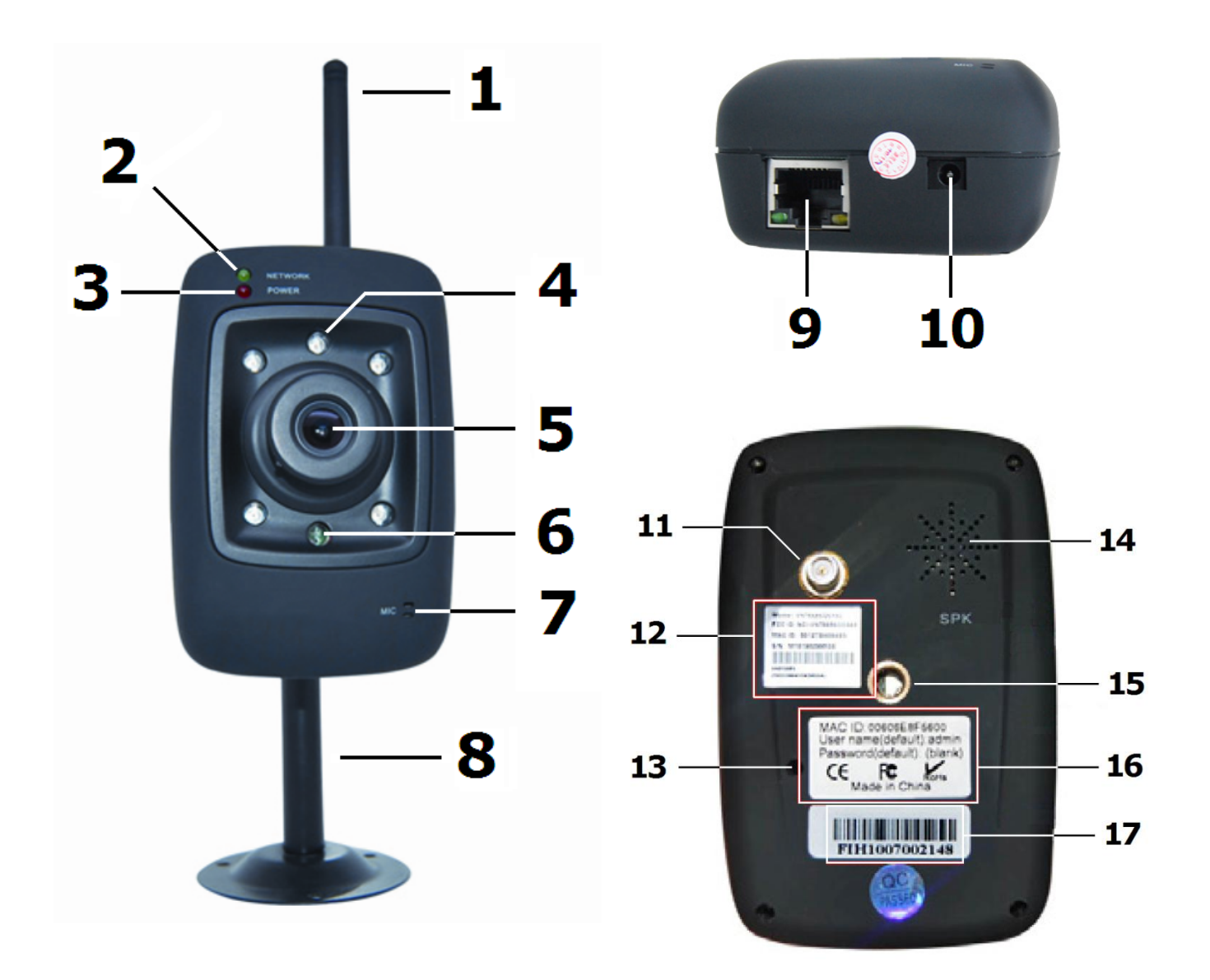

#### © **INFORMAZIONI COPYRIGHT**

**I diritti d'autore di questo manuale sono di proprietà di Velleman nv.** I diritti sono riservati in tutto il mondo. Nessuna parte del presente manuale o può essere copiato, riprodotto, tradotto o ridotto a un supporto elettronico o altro, senza il preventivo consenso scritto del titolare del copyright.

# **Manuale Utente**

# **1. Introduzione**

# **Per tutti i residenti dell'Unione Europea**

#### **Importanti informazioni ambientali relative a questo prodotto**

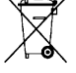

Questo simbolo riportato sul prodotto o sull'imballaggio, indica che è vietato smaltire il prodotto nell'ambiente al termine del suo ciclo vitale in quanto può essere nocivo per l'ambiente stesso.

**Per informazioni più dettagliate circa il riciclaggio di questo prodotto, contattare l'ufficio comunale, il servizio locale di smaltimento rifiuti oppure il negozio presso il quale è stato effettuato l'acquisto.**

La ringraziamo per aver scelto Velleman! Si prega di leggere attentamente le informazioni contenute nel presente manuale prima di utilizzare il dispositivo. Assicurarsi che l'apparecchio non sia stato danneggiato durante il trasporto; in tale evenienza, contattare il proprio fornitore**.**

# **2. Istruzioni relative alla sicurezza**

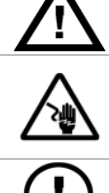

Tenere il dispositivo lontano dalla portata dei bambini e dagli utenti non autorizzati.

**Rischio di electroshock** quando si apre il coperchio. Il contatto con i cavi sotto tensione può causare pericolo di vita in caso di elettroshock. Non aprire la scatola da soli. Far riparare l'apparecchio da personale qualificato.

**Non** ci sono parti riparabili dall'utente all'interno del dispositivo. Fare riferimento a un rivenditore autorizzato per l'assistenza e/o parti di ricambio.

# **3. Informazioni Generali**

Fare riferimento al servizio qualità e garanzia **Velleman®** nell'ultima pagine del manuale.

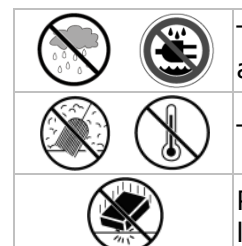

Tenere il dispositivo lontano da pioggia, umidità, spruzzi e gocce d'acqua o qualsiasi altro liquido.

Tenere il dispositivo lontano dalla polvere e fonti di calore elevate.

Proteggere il dispositivo da urti. Evitare di maneggiare con forza il dispositivo mentre lo si sta utilizzando.

- Familiarizzare con le funzioni del dispositivo prima di utilizzarlo.
- Tutte le modifiche apportate al dispositivo, sono vietate per motivi di sicurezza.
- Utilizzare il dispositivo solamente per lo scopo previsto. Utilizzando il dispositivo in modo non autorizzato si invalida la garanzia.
- I danni derivanti dall'inosservanza delle indicazioni fornite nel presente manuale non sono coperte da garanzia e il venditore non sarà ritenuto responsabile di eventuali danni cagionati a cose o persone.
- **NON** utilizzare questo prodotto per violare le leggi sulla privacy o eseguire altre attività illegali.

# **4. Caratteristiche**

- Procedura di installazione guidata
- Connessione Wi-Fi sicura e connessione via cavo LAN
- 5 LED IR per vision notturna
- Microfono e altoparlante integrati
- Invio mail o pubblicazione FTP in caso di rilevamento

# **5. Panoramica**

Riferimento a pagina **2** di questo manuale.

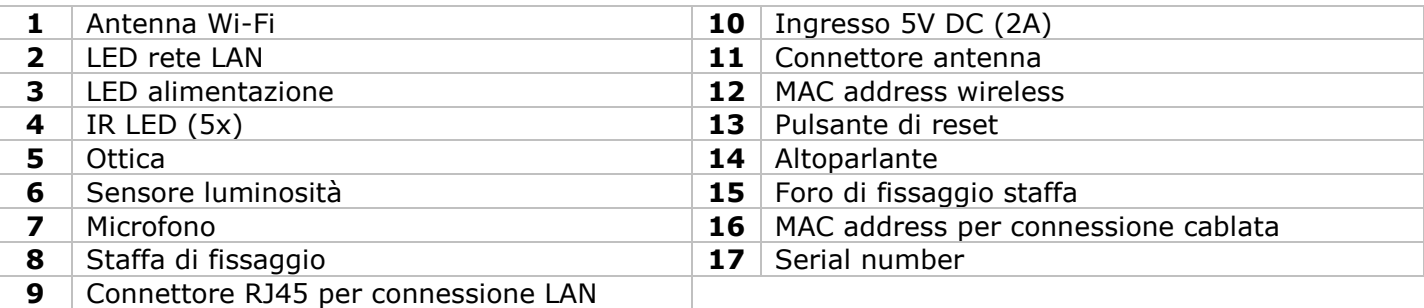

# **6. Installazione Hardware e Utilizzo**

- Scegliere un luogo per la fotocamera, mantenendo a mente le seguenti indicazioni:
	- Non installare la telecamera in ambienti dove vi sono temperature estremamente alte o basse oppure ove si possano verificare vibrazioni eccessive.
	- Evitare di montare la fotocamera vicino elevati campi elettromagnetici.
	- Non orientare la fotocamera verso il sole o altri oggetti molto luminosi.
- Fissare la staffa **[8]** a muro o al soffitto utilizzando le 3 viti in dotazione. Posizionare la **CAMIP10** sulla parte superiore e fissarla sfruttando la vite centrale **[15]**. Determinare l'angolazione desiderata e stringere le viti comuni.
- Connettere l'antenna **[1]** al connettore sulla **[11]** e/o connettere la telecamera sfruttando il cavo di rete in dotazione al connettore RJ45 **[9]**.

**Note:** è possibile collegare la fotocamera direttamente alla porta RJ45 di un computer. In questo caso deve essere utilizzato un cavo incrociato (non incluso). In tal caso devono essere modificate manualmente le configurati di rete.

- Inserire il connettore DC dell'alimentatore al connettore 5VDC **[10]**. Utilizzare esclusivamente l'adattatore di rete incluso o uno avente le medesime caratteristiche.
- Collegare l'adattatore di rete in una presa di rete a muro  $(100 \times 240V$  AC/50 $\sim$ 60Hz).

#### **Note:**

- Ci vogliono circa 30 secondi per inizializzare la fotocmera.
- Quando l'immagine appare sfocata, regolare l'ottica **[5]**.

#### **7. Installazione Software**

 Inserire il CD-ROM incluso nella confezione nell'apposito lettore presente nel computer. Requisiti di sistema: CPU ≥ 2.0 GHz / memoria ≥ 256MB / rete LAN ≥ 10 MB / scheda video ≥ 64MB / OS raccomandato: Windows 2000, XP, Vista, 7 o Mac.

#### **Windows**

Individuare il file di installazione **IPCamSetup.exe** a fare doppio click su di esso.

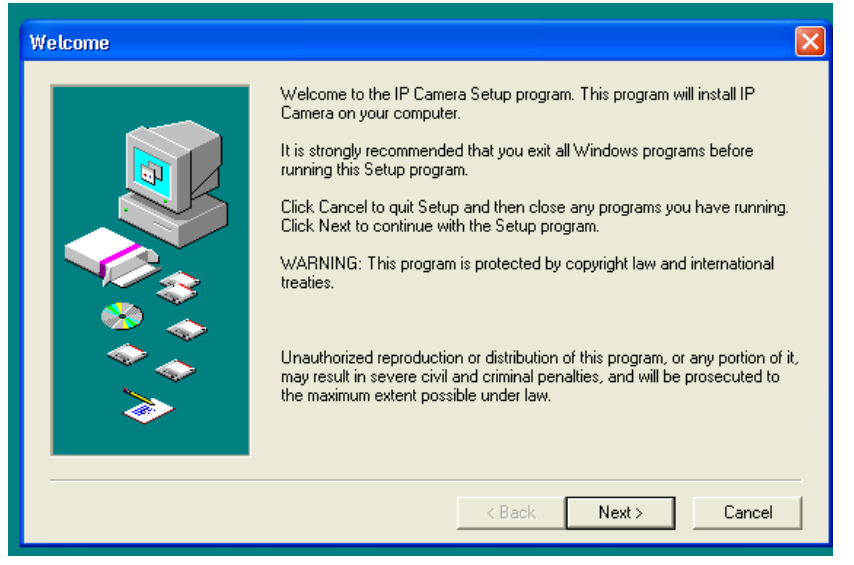

Seguire le istruzione a schermo. Fare click su **Next** per avviare l'installazione.

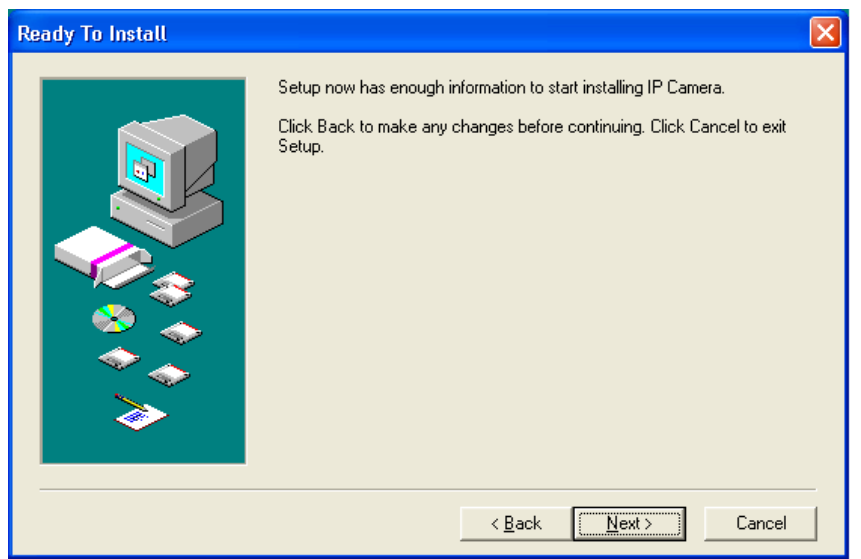

Fare click nuovamente su **Next**.

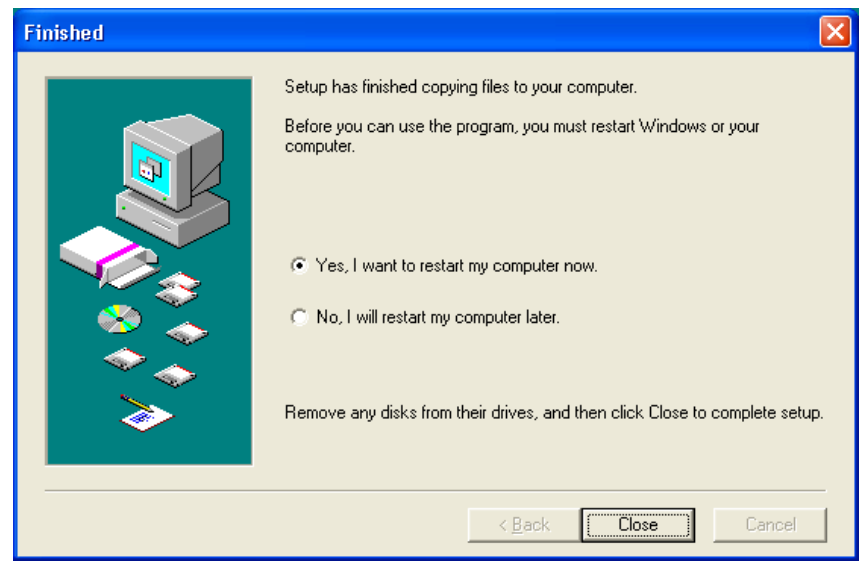

- Al termine dell'installazione il computer dovrà essere riavviato. Selezionare 'Yes I want to restart my computer now' e quindi click su **Close**.
- Dopo il riavvio, l'icona **IP Camera Tool** sarà presente sul desktop.

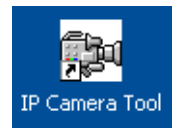

**Note:** se l'icona non appare su Windows 7, verificare il percorso impostato. Il percorso breve dovrebbe essere C:\Windows\SysWOW64\IPCamera.exe

#### **Mac**

- Individua e apri la directory "For MAC".
- Apri la directory "IP camera Tool" e copia il tool nel tuo MAC per utilizzarlo.

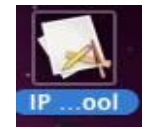

# **8. Software set-up**

 Assicurati che le connessioni siano corrette (vedi paragrafo 6) e fai doppio click sull'icona **IP Camera Tool** per avviare il software.

#### **8.1 IP Camera Tool**

- Avviato il software verrà ricercata le telecamere presenti sulla rete LAN. 3 casi possono verificarsi: o Nessuna camera viene individuate sulla LAN. Se dopo un minuto il software non rileva alcuna camera, verificare il cablaggio e assicurati che la telecamera sia accesa.
	- o Le telecamere compaiono nella lista (vedi immagine seguente).

o La telecamera viene individuate ma non appartiene alla stessa subnet-mask del computer. Il messaggio 'Subnet doesn't match, dbclick to change' apparirà. Cambiare la subnet-mask nei parametric di configurazione LAM.

**Note:** assicurarsi che il DHCP sia abilitato nel router e il filtro degli indirizzi MAC disabilitato. Se i problemi permangono, disattivare qualsiasi firewall attivo o antivirus e riprovare.

#### **Windows:**

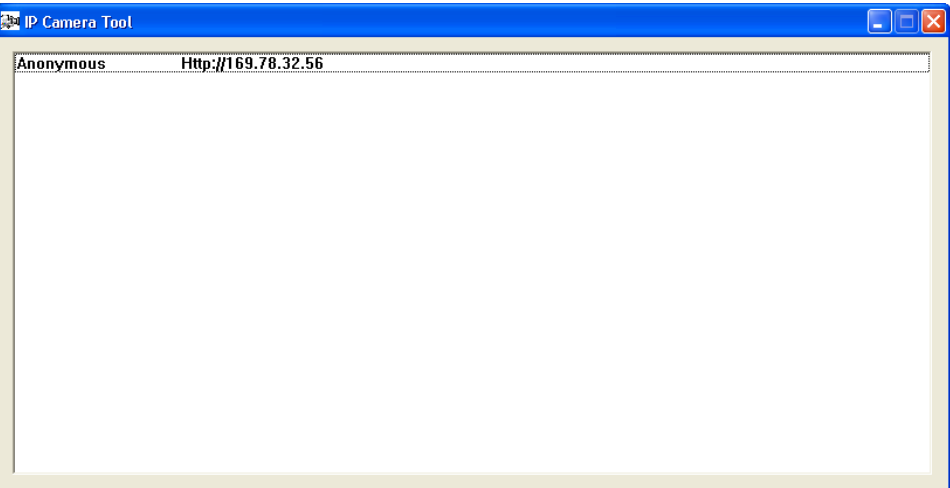

**Mac:**

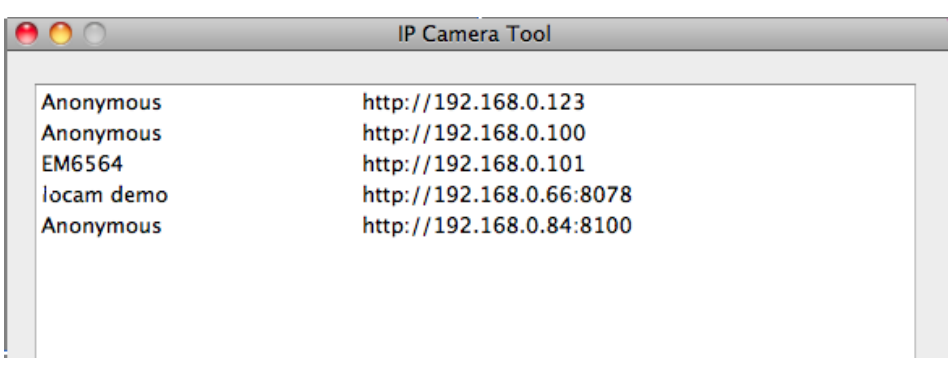

 Accedere al menu opzioni facendo click con il tasto destro del mouse sulla telecamera. **Note:** solo quando la telecamera è completamente inizializzata, apparirà la lista complete delle opzioni.

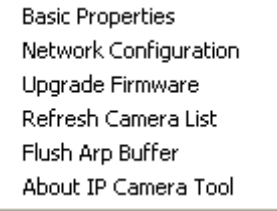

#### **Basic properties**

Mostra le informazione generali sulla camera:

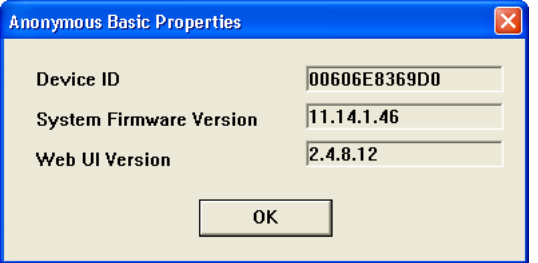

#### **Network Configuration**

Vedi/cambia le impostazioni di rete della camera:

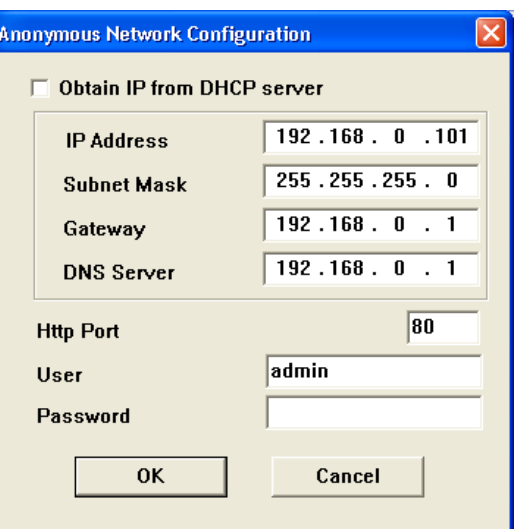

- Se connessa in modalità DHCP, verifica che sia spuntata la voce 'Obtain IP from DHCP server', in alternative togli la spunta a questa voce se si vogliono impostare i dati manualmente.
- In caso di subnet-mask errata, cambiare l'indirizzo IP o la subnet-mask.
- In caso di dubbi sulle configurazione della rete LAN, contattare l'amministratore della propria rete o personale qualificato.

#### **Upgrade firmware**

- Utilizzare questa opzione solo quando si hanno problemi con la versione attuale del firmware. Non effettuare aggiornamenti se la telecamera funziona correttamente.
- **Avvertenze**: quando il processo di aggiornamento viene interrotto o una versione errata viene installata la fotocamera potrebbe non funzionare più.

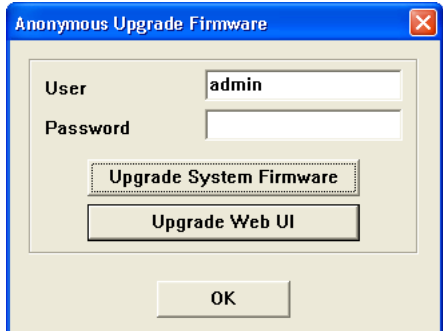

 Il login chiede i dati di accesso da amministratore. **Note:** l'amministratore di default è **admin** senza password.

#### **Refresh Camera List**

 Utilizzare questa opzione per aggiornare l'elenco delle fotocamere, ad esempio quando una telecamera viene aggiunto alla rete.

#### **Flush ARP Buffer**

 Sia la nel caso di una connessione cablata che wireless, potrebbero sorgere problemi con l'ARP (Address Resolution Protocol) che causerà l'inaccessibilità della telecamera dal proprio browser. In questo caso il buffer ARP dovrà essere svuotato

#### **About IP Camera Tool**

Mostra alcune informazioni extra relative al software utilizzato.

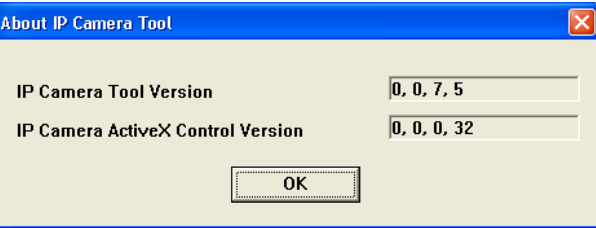

#### **8.2 Camera login**

 Quando la configurazione della rete è stato completato, fare doppio click sulla fotocamera per aprire la finestra della camera. Si aprirà il borse è verrà mostrata una videata dove immettere il login: **Note:** è anche possibile aprire una finestra del browser e immettere l'indirizzo IP della telecamera

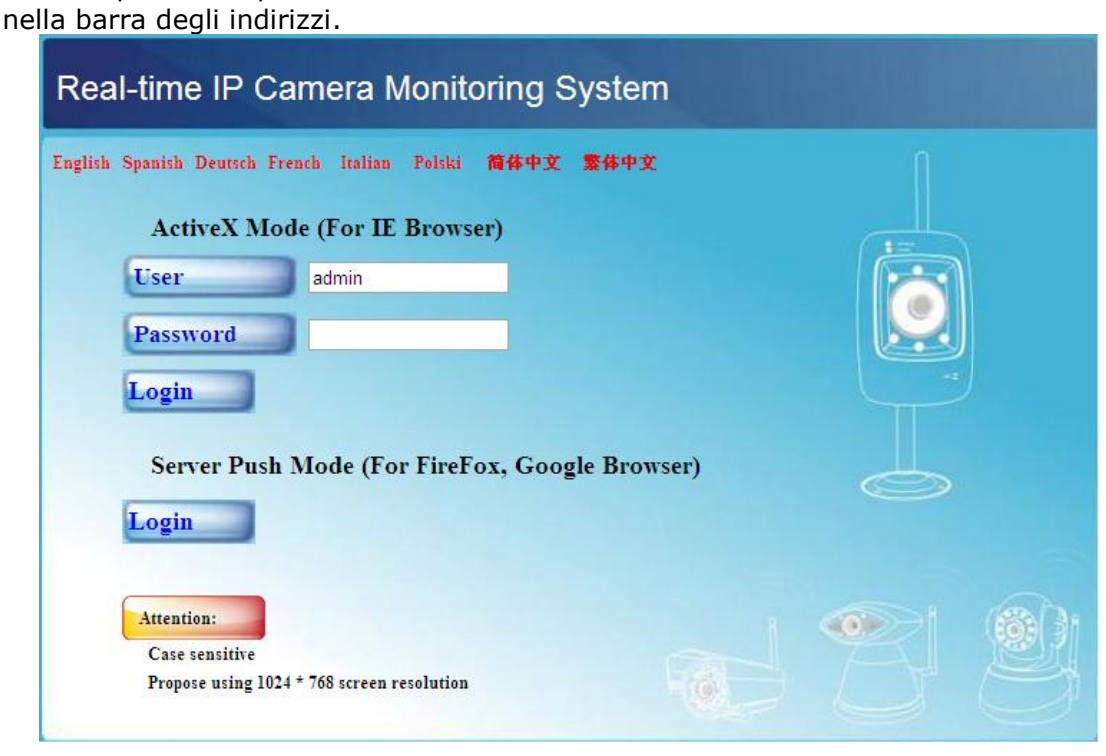

- Inserisci il tuo nome account e la password quindi fai click su **Login**. Di default, il login da amministratore è **admin** senza la password. **Note:** utilizza il tasto **Login** superior quando il tuo browser supporta i Plug-ins ActiveX. Se il browser non supporta gli ActiveX, fare click sul tasto **Login** sottostante. **Alcune fuznioni quali full screen, audio, multi-channel image … non saranno disponibili.**
- Quando si è effettuato il login come amministratore, il pannello **For Operator** appare; se si effettua il login come utente normale si aprirà la finestra **For Visitor**.

#### **Note:** Se richiesto, consentire al sistema di installare l'Active-X.

#### **For Visitor**

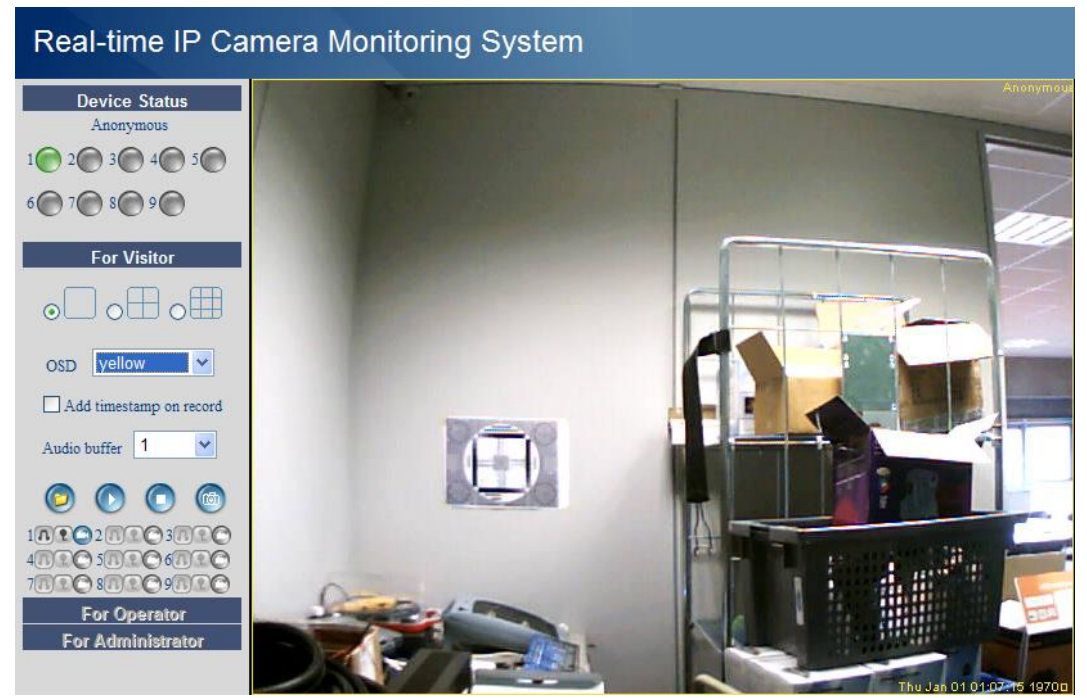

 L'interfaccia software supporta fino a 9 telecamere. The "*device status*" mostra lo stato di ogni telecamera. Verde = OK, Giallo = problem alla connessione della telecamera, Rosso = condizione di allarme.

- Selezionare il layout preferito: mostra solo la 1 telecamera,  $\Box$  mostra 4 telelcamere  $\Box$  mostrat 9 telecamere simultaneamente.
- Impost ail colore preferito per l' On Screen Display (OSD): disabilitato (no OSD), nero, giallo, rosso, bianco o blu. L'OSD mostra il nome della telecamera in alto a destra in ogni pannello mentre data e ora vengono riportate in basso.
- Quando "Add timestamp on record" è selezionata, data e ora vengono mostrare sulla registrazione. **Note:** data e ora sono impostabili sono dalla sezione **For Administrator**.
- Impost ail buffer audio. L'uscita altoparlante verrà ritardata per il numero di secondi indicati.
- Quando viene mostrata l'icona (C) verrà effettuata una registrazione in caso di allarme e verrà salvato il file nella directory scelta (vedi **User Settings**. Fare click nuovamente sull'icone per disattivare questa funzione. L'icona cambia in  $\Box$
- Premere il pulsante snapshot **Della per fare uno snapshot dell'immagine della telecamera. In caso di** vision multipla di più telecamere selezionare quella desiderata facendo click con il tasto sinistro. Una nuova finestra apparirà e conterrà un immagine. Premere il pulsante **Save** e seleziona la directory desiderata per terminare il salvataggio.
- Premere il pulsante play  $\bigcirc$  per visionare le registrazioni, premere il pulsante stop  $\bigcirc$  per terminare la riproduzione.
- Nella parte inferiore a sinistra del riquadro, ciascuna delle 9 telecamere dispone di 3 icone. Se non disponibile per quella telecamera viene mostrato in grigio.
	- $\mathbb{R} \setminus \mathbb{R}$  = ascolto microfono registra
	- Premere sull'icona D per abilitare il microfono della telecamera
	- Premere l'icona  $\mathbb{R}$  per abilitare l'altoparlante; è richiesto un microfono (non incluso) collegato al PC.
	- Premere l'icona  $\Box$  per avviare la registrazione e quindi selezionare la telecamera. **Note:**
	- Quando si fa click su un'icona, si attiva l'icona di stop  $\bullet$ . Premere questa icona per arrestare la funzione di base.
	- Il nome del file di registrazione è *cameraname\_timestamp.avi* e.g. Counter\_20081211134442.avi
	- La directory dove vengono salvate le registrazioni può essere impostata dall'amministratore da **For Administrator**.

#### **For Operator**

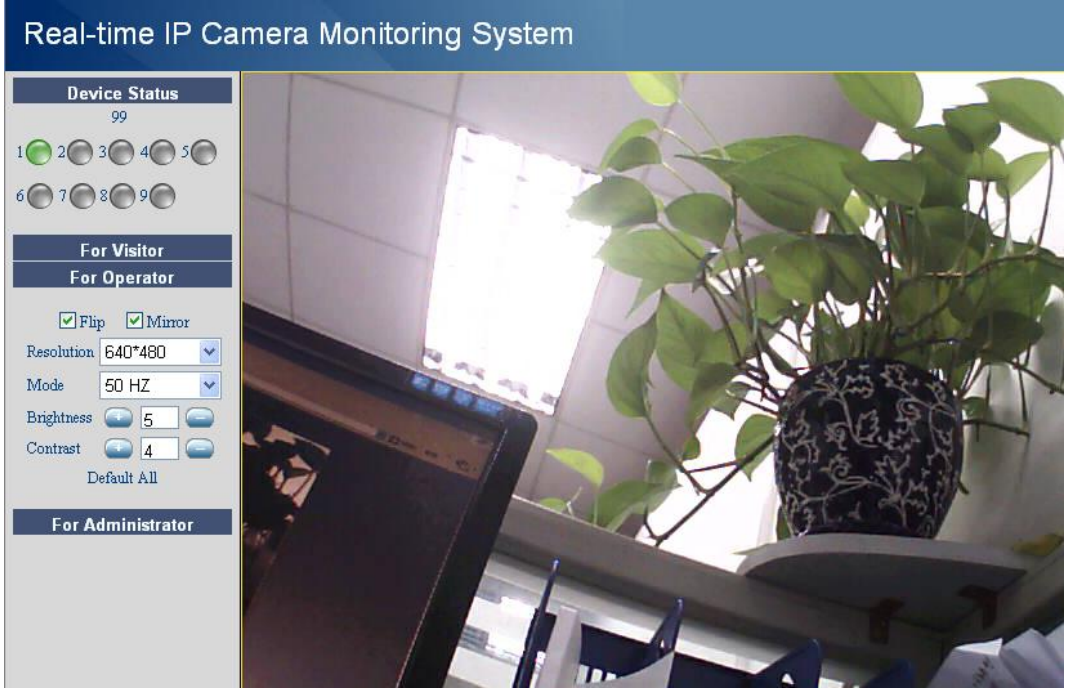

- Quando si inserisce una password da amministratore, l'utente può utilizzare la sezione **For Operator**.
- Verifica lo stato **Flip** nel caso l'immagine sia sotto sopra.
- Seleziona **Mirror** per fare il mirror dell'immagine.
- Imposta la risoluzione a 320\*240 o 640\*480.
- Imposta la modalità a 50Hz o 60Hz.

**Note:** la telecamera non è adatta per uso esterno! L'impostazione "outdoor" può essere utilizzata nel caso in cui la telecamera è puntata verso una fonte luminosa naturale.

Impostare la luminosità e il contrasto dell'immagine con i pulsanti "+" e "-".

#### **For Administrator**

D A D U N H V A U D N F A U

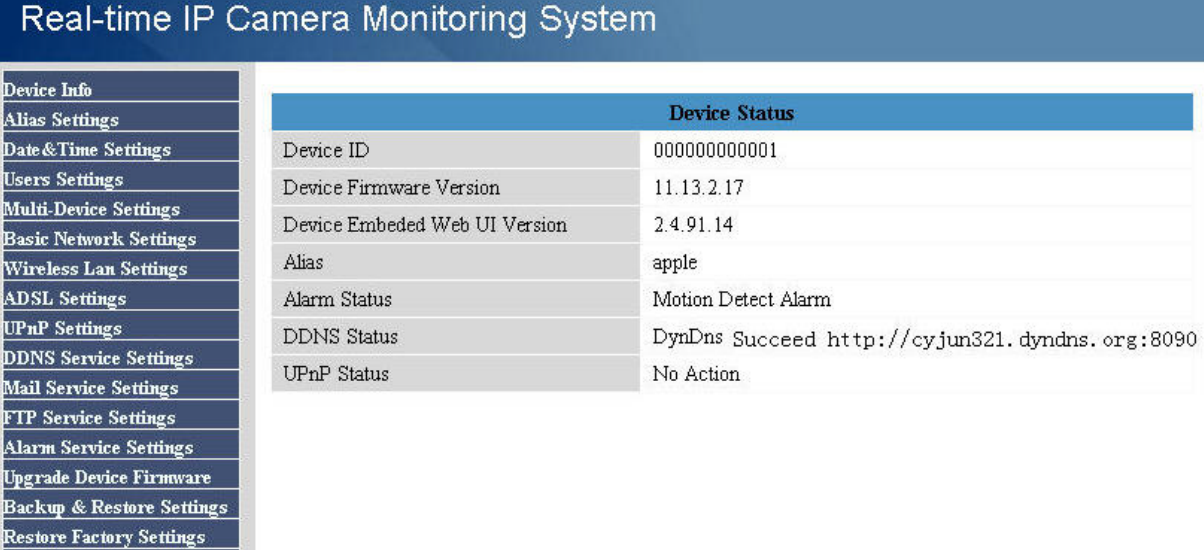

 La scheda **For Administrator** i disponibile solo quando si è loggati come amministratori. E' utilizzata per la configurazione avanzata delle telecamere.

#### **Note:**

Reboot Device

log<br>Back

- Selezionare la telecamera desiderata prima di selezionare **For Administrator**.
- A seconda delle caselle di controllo selezionate, vengono mostrati diversi campi di immissione. Quindi determinate opzioni potrebbero essere differenti a seconda della telecamera scelta.

#### **Device info**

ID del dispositivo, versione firmware e interfaccia Web User sono mostrate.

#### **Alias Settings**

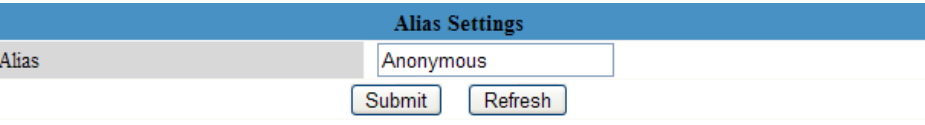

Impost ail nome della telecamera.

#### **Date&Time Settings**

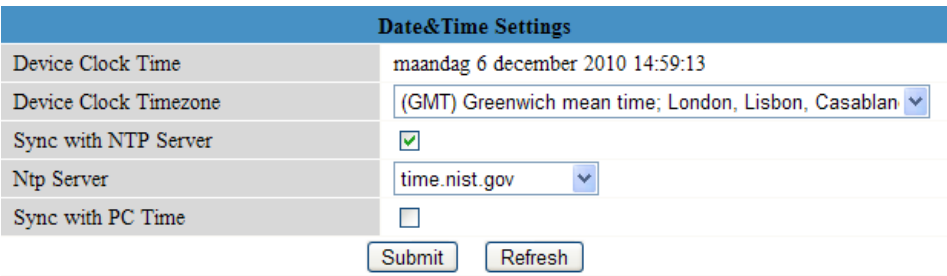

Imposta data e ora per quelal telecamera.

**Note:** se viene mostrata la data e ora errata, provare a selezionare la casella di controllo "Sync with PC time" e premere Invia.

#### **Users Settings**

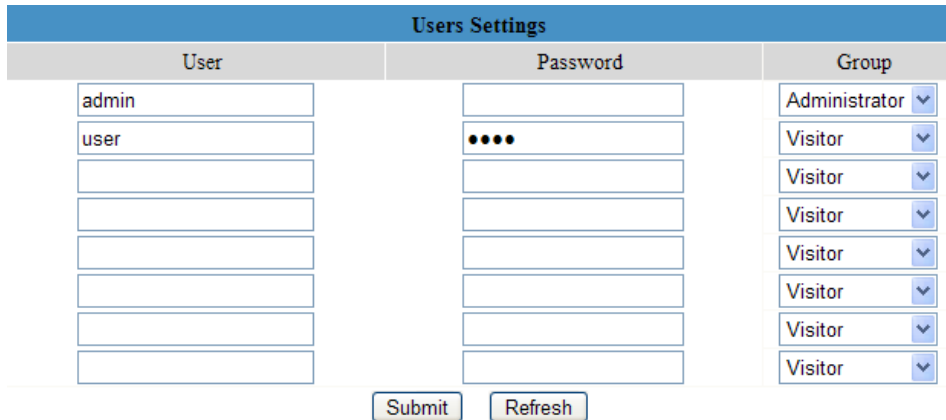

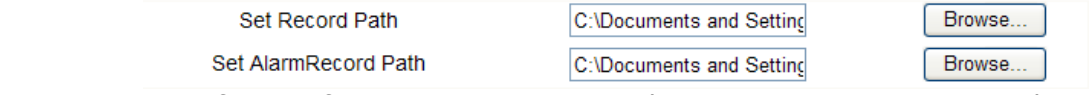

- Possono essere configurati fino a 8 utenti. Inserire il nome utente, una password e selezionare un gruppo (Visitor, Operator o Administrator). Questo è utile anche per cambiare il nome di login degli amministratori e impostare una password per l'amministratore.
- Utilizzando il pulsante Browse, cambia la directory di destinazione dei filmati registrati in caso di un evento di allarme. Di dafault c:\\Documents and Settings\All Users\Documents

#### **Note quando utilizzi Windows Vista,**

- Ricordati di inserire l'indirizzo della propria telecamera in 'Indirizzi Consentiti'.
- Il sistema non permette di impostare la directory di sistema di Windows come destinazione registrazioni.

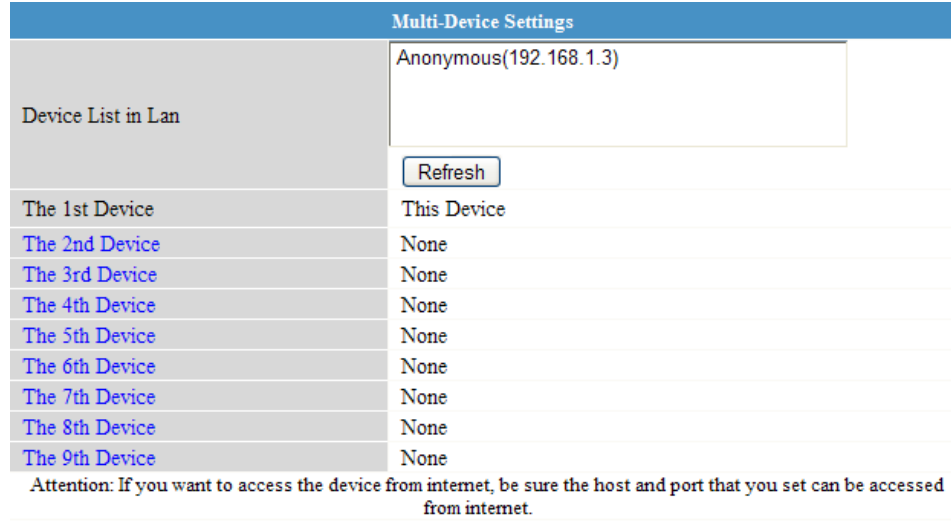

#### **Multi-Device Settings**

Submit Refresh

- Utilizzare questo menu per aggiungere manualmente telecamere (fino a 9).
- Selezionare un dispositivo cliccando su di esso e inserirlo, l'indirizzo dell'host, la porta http, il nome utente e la password:

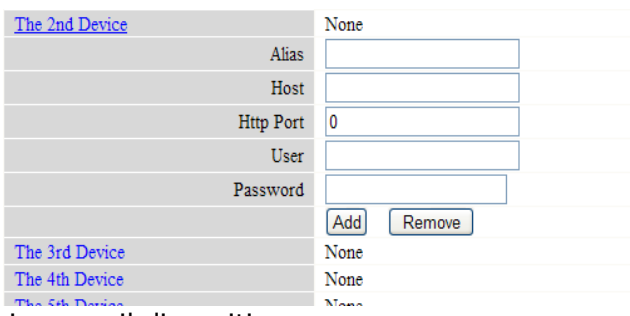

Premere "submit" per aggiungere il dispositivo.

#### **Basic Network Settings**

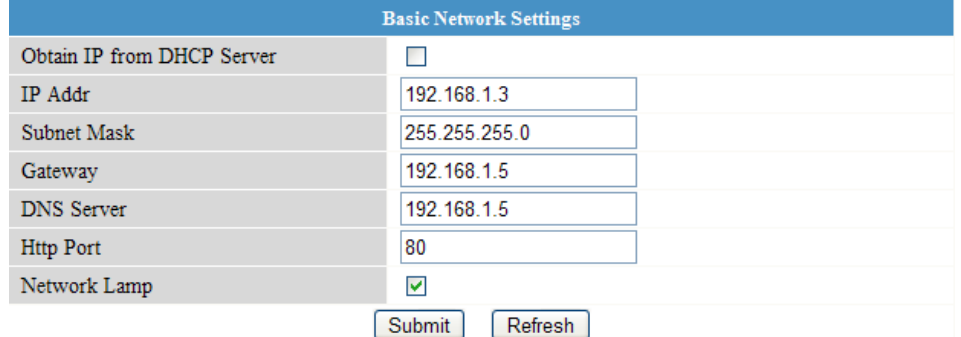

- Quando si è connessi ad un router con DHCP, selezionare "Obtain IP from DHCP server", altrimenti deselezionarlo e inserire manualmente i dati.
- La 'Network Lamp' o LED di rete **[11]** indica lo stato della connessione della telecamera alla rete LAN. Per disabilitare questo LED, deselezionare "Network Lamp".

#### **Wireless LAN Settings**

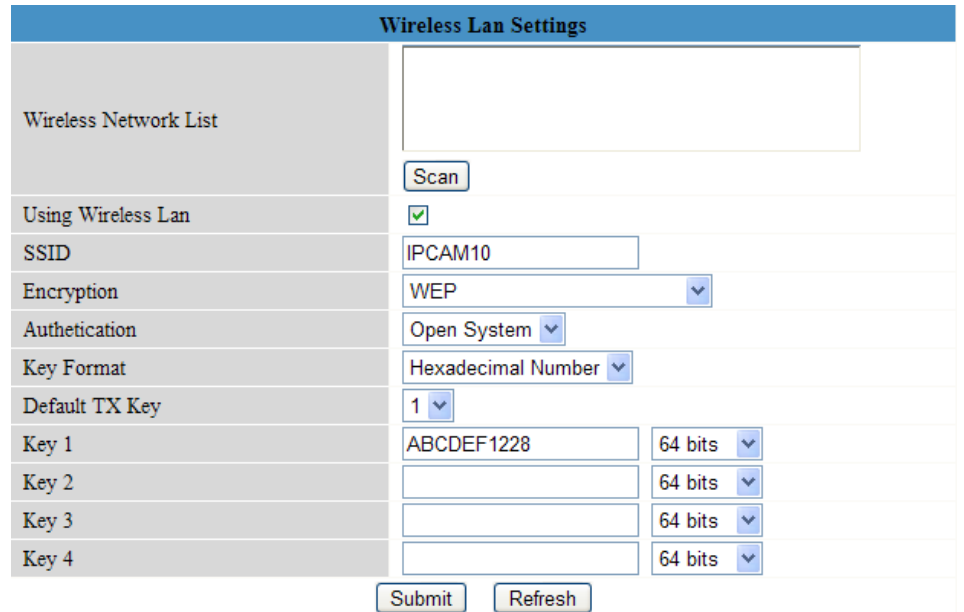

- Premi **Scan** per ottenere la lista delle wireless LAN disponibili.
- Fai click sulla rete Wi-Fi individuate e se richiesto inserisci la password.
- Quando vuoi utilizzare una rete LAN wireless, seleziona "Using Wireless Lan" e inserisci un SSID, il canale "Channel" utilizzato e il metodo di protezione "Encryption". A seconda del metodo di cifratura selezionato, potrebbe essere necessario inserire altri dati. **Note**
	- Alcuni punti di accesso inseriranno automaticamente alcuni dati.
	- Quando inserisci manualmente i dati, cverifica le informazioni del tuo router per trovare le informazioni richiesti, quale SSID, Channel, encryption e authentication.

#### **ADSL Settings**

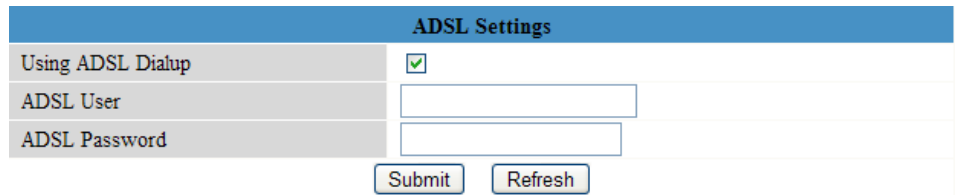

 Quando si è connesso direttamente a Internet via ADSL, selezionare la casella "Using ADSL Dialup" e inserire il nome utente e la password ADSL che avete ricevuto dal vostro provider di servizi Internet (ISP).

#### **UPnP Settings**

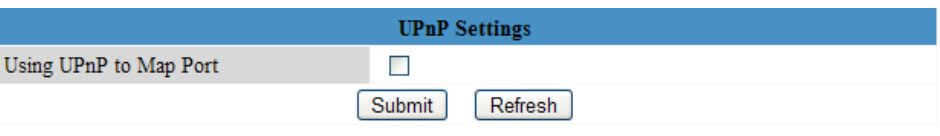

Seleziona se vuoi utilizzare il protocollo Universal Plug and Play (UPnP)

#### **DDNS Service Settings**

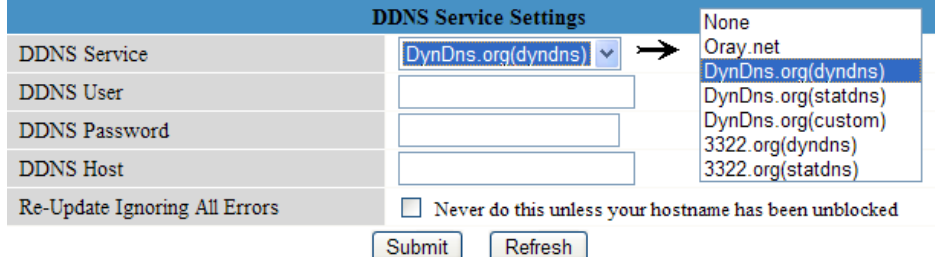

 Ottenere un nome di dominio da un provider DDNS supportato (vedi immagine sopra) e inserire i dati nei campi appropriati.

#### **Mail Service Settings**

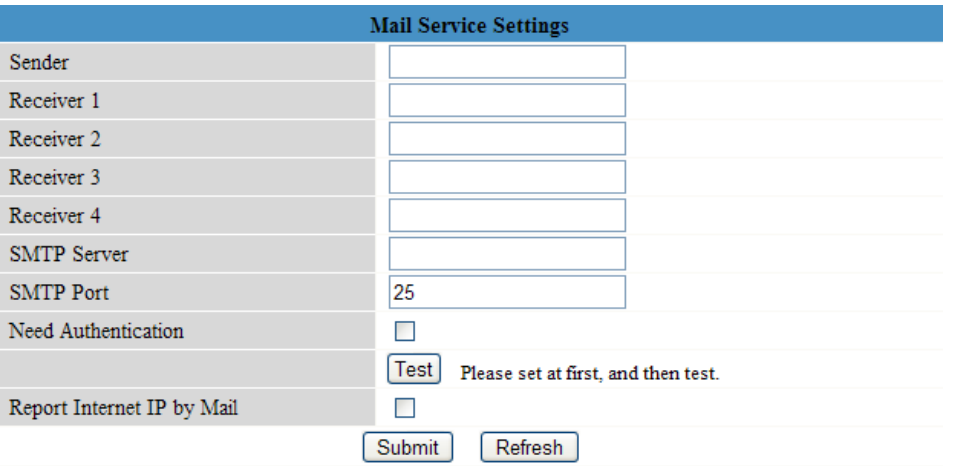

**Note:** queste impostazioni hanno effetto solo quando l'opzione "Send Mail on Alarm" è selezionata nel menu "Alarm Service Settings" (vedi sotto).

- Inserire la mail del mittente nel campo "Sender". Questo è l'indirizzo mail dal quale verrà inviata la mail.
- Inserire fino a 4 indirizzi di posta elettronica come destinatari. Quando si verifica una condizione di allarme, la posta viene inviata a questi indirizzi.
- Compilare tutti i dati relativi all'SMTP di posta elettronica del mittente. Quando l'autenticazione per la cassetta postale è necessaria, selezionare "Need Authentication" e inserire il nome utente e la password negli appositi campi.
- Quando 'Report Internet IP by Mail' è selezionato, viene inviata una mail ogni volta che una telecamera è in connessa (ad esempio, dopo il riavvio) o se vi è un cambiamento di indirizzo IP. Assicurarsi che la porta sia correttamente associata al router.
- Premere 'Submit' per memorizzare i dati immessi prima di fare un test "Test". I seguenti messaggi di errore possono apparire:
	- Can not connect to the server
		- Verificare il cablaggio della rete e le impostazioni.
	- Network error. Please try later.
		- Verificare il cablaggio della rete e le impostazioni.
	- Server error.

Controllare il server.

- Incorrect user or password.
	- Assicurarsi di avere inserito il nome utente e la password giusta.
- The sender is denied by the server.
	- Controllare se l'utente necessita di autenticazione.
- The receiver is denied by the server.
	- Potrebbe essere dovuto a impostazioni antispam del server.
- The message is denied by the server.
	- Potrebbe essere dovuto a impostazioni antispam del server.
- The server does not support the authentication mode used by the device. Prova senza autenticazione o utilizzare un altro server (indirizzo del mittente).

#### **FTP Service Settings**

**Note:** queste impostazioni hanno effetto solo quando "Upload Image on Alarm" è selezionata nel menu "Alarm Service Settings" (vedi sotto).

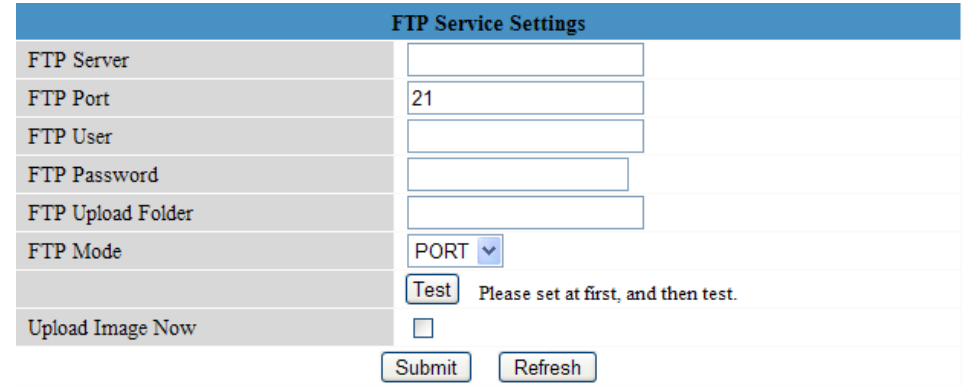

- Compilare tutti i dati del server FTP. La porta di solito è impostata su 21.
- Impostare la modalità FTP standard (PORT) o passiva (PASV).
- Quando si desidera, selezionare "Upload Image Now" e impostare un intervallo di caricamento (in secondi).
- Premere 'Submit' per memorizzare le impostazioni prima di fare un test "FTP Test". Se il test ha avuto esito positivo verrà mostrato "FTP test succeeded". I messaggi di errore possibili sono:
	- Can not connect to server.
		- Controllare l'indirizzo del server FTP
	- Network error. Please try later.
	- Verificare il cablaggio della rete e le impostazioni.
	- Server error.

Controllare il server FTP

Incorrect user or password.

Assicurarsi di inserire il nome utente e la password giusta.

Can not access the folder.

Assicurarsi che la cartella esista e che il tuo account FTP è autorizzato.

Error in PASV mode.

Assicurarsi che il server supporta la modalità PASV.

• Error in PORT mode.

Se il dispositivo è protetto da una NAT(Network Address Translation), la modalità PASV deve essere selezionata.

Can not upload file.

Assicurati che il tuo account FTP sia autorizzato.

#### **Alarm Service Settings**

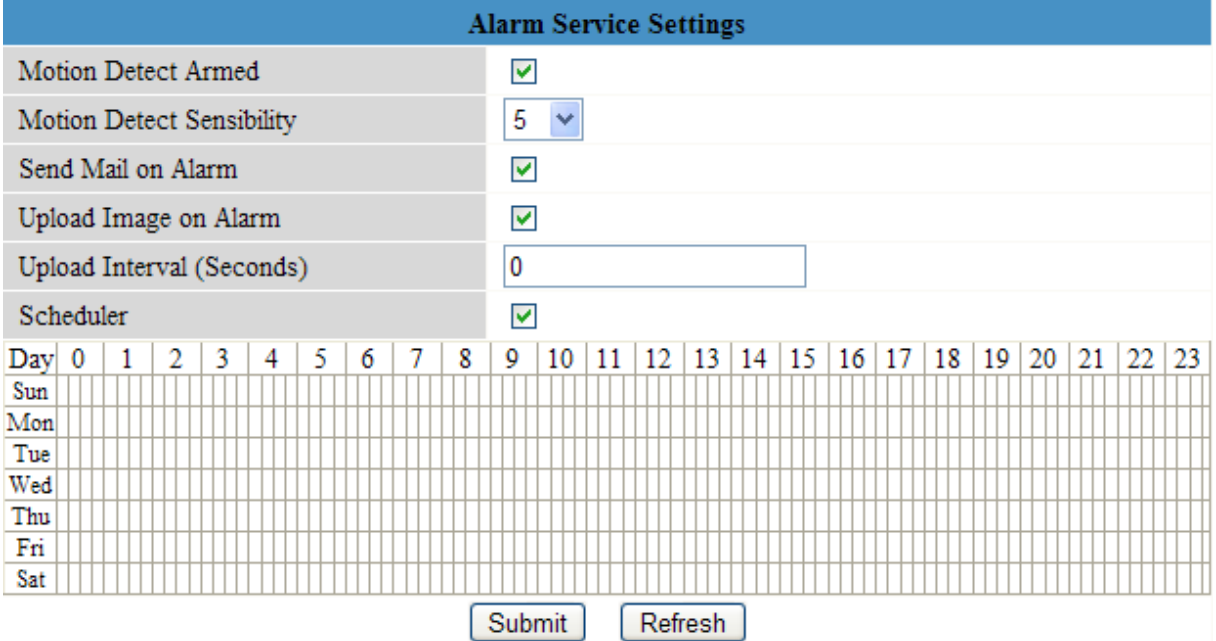

- Selezionare "Motion Detect Armed" per abilitare il motion detection. Questo consente di inviare mails (vedi **Mail Service Settings**) e immagini al server FTP (vedi **FTP Service Settings**). **Note:** quando la telecamera sta funzionando in auto tilt/auto pan (vedi scheda **For Operator** ), il motion detection e l'ingresso di allarme esterno sono disabilitati!
- La sensibiltà del motion detection può essere impostata tra 1 e 10, dove 10 è la sensibilità maggiore.
- seleziona "Send Mail on alarm" per inviare una mail quando è in corso un allarme. Assicurati di compilare tutti i campi richiesti in "Mail Service Settings".
- Seleziona "Upload Image on alarm" per pubblicare l'immagine sul server FTP quando un allarme è in corso. Assicurati di avere compilato tutti i dati richiesti su "FTP Service Settings". Quando questa opzione è selezionata, è anche possibile impostare l'intervallo di upload (in secondi).
- Selezionare "Scheduler" per accedere alla programmazione pianificata. Click su schedule per impostare il tempo durante il quale servizio di allarme deve essere abilitato. Riga = ore, suddivise per 15 minuti e Colonna = giorno della settimana.

#### **Upgrade Device Firmware**

- Utilizzare questa opzione solo quando si verificano dei problemi con la versione caricata. Non aggiornare se la telecamera funziona bene.
- **Avvertenze**: quando il processo di aggiornamento viene interrotto o una versione errata viene installata la fotocamera potrebbe non funzionare più.

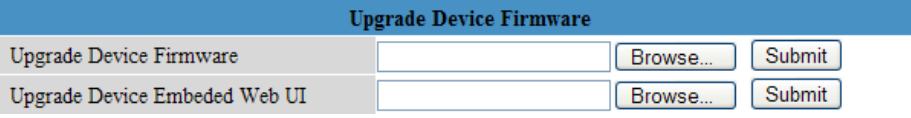

 Quando si clicca su Device Firmware Upgrade o Embedded Web UI (User Interface), una finestra di Browser si aprirà. Individuare e selezionare il nuovo firmware / web UI.

#### **Backup & Restore settings**

Utilizzare questa opzione per creare un backup o ripristinare la configurazione del sistema.

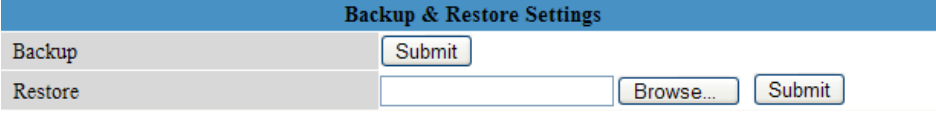

- Per creare un backup, fare click su **Submit** e scegliere una directory di destinazione per memorizzare il file di backup.
- Per ripristinare un precedente backup, fare click su **Browse** e individuare il file precedente, quindi fai click su **Submit** per avviare il ripristino.

#### **Restore Factory Settings**

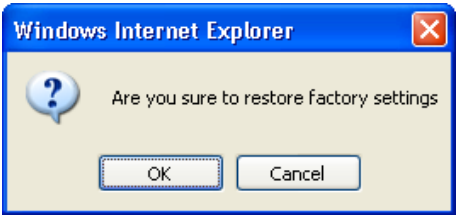

 Selezionando "OK" si cancellerà la memoria e verrà ripristinato il dispositivo alle impostazioni di fabbrica. Tutte le impostazioni, per esempio le impostazioni utente, le impostazioni di posta e FTP, la pianificazione di allarme ... verranno perse.

#### **Reboot Device**

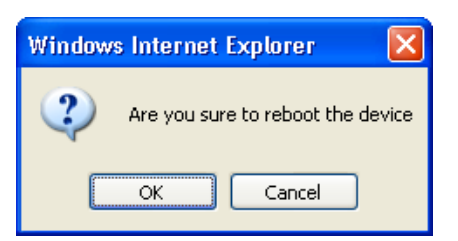

Selezionare "OK" per riavviare la telecamera.

**Note:** questa operazione resetterà anche data e ora di sistema. Fare riferimento a **Date&Time settings**.

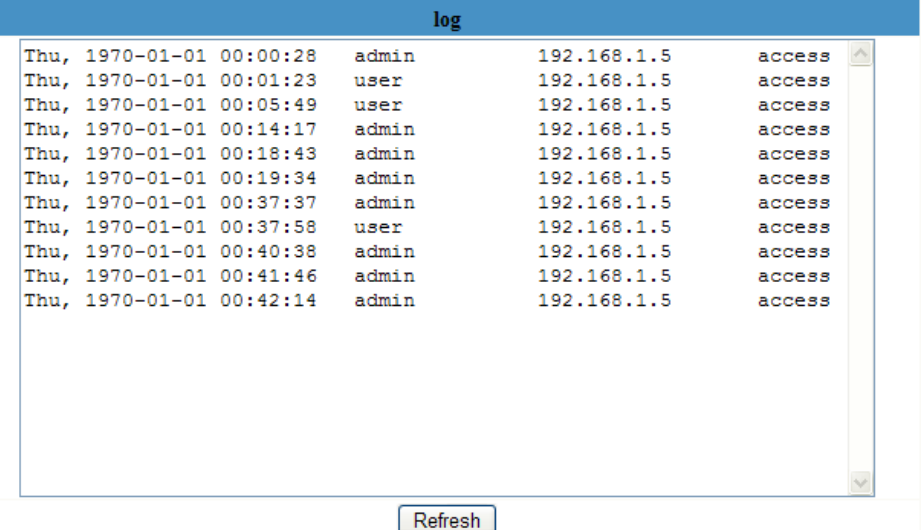

 Il registro mostra una panoramica di tutti coloro che hanno accesso alla telecamera IP. E viene cancellato al riavvio del sistema.

#### **Back**

Usa questa opzione per ritornare su **For Visitor** o **For Operator**.

# **9. Additional user information**

#### **9.1 Password**

- Di default il login da amministratore è **admin** senza password. Per aumentare la sicurezza, una nuova password da amministratore deve essere impostata il più presto possibile (vedi paragrafo **8.2** sotto **For Administrator** – Users Settings).
- Se si sono dimenticate le password da amministratore, il sistema può essere resettato di fabbrica (**admin**, no password) premendo e mantenendo premuto il pulsante **RESET [13]** presente sulla base della telecamera per 5 secondi.

#### **9.2 WiFi**

- Consultare il manuale di istruzioni del router wireless per ottenere ad esempio le informazioni di rete SSID, canale, sicurezza, autenticazione, crittografia …
- Utilizzare le informazioni ottenute in precedenza per configurare la **CAMIP10** tramite cavo di rete LAN (**For Administrator** – Wireless LAN settings).
- Riavviare la **CAMIP10**.
- Attendere almeno 30 secondi prima di scollegare il cavo di rete. Quindi, scollegare l'alimentazione.
- Reinserire la spina di alimentazione.
- Dopo circa 30 secondi, la fotocamera dovrebbe essere attivata e funzionante in modalità WiFi.

#### **9.3 Connettere la telecamera ad una linea ADSL**

- Collegare la fotocamera al PC. Il modo più semplice è utilizzare un router. Se non sia ha un router, è necessario utilizzare un cavo incrociato (non incluso). Per collegare la CAMIP10 al PC collegare il cavo RJ45, impostare l'indirizzo IP sul PC e sulla fotocamera.
- Configurare la fotocamera con il tool per la telecamera IP (vedi paragrafo 8.1).
- Fare il login come amministratore e configurare **ADSL settings** (user name + password).
- Configurare il **DDNS Service Settings** e fai click su "Submit". La telecamera si riavvia.
- Collegare la fotocamera direttamente al modem ADSL. E' ora disponibile anche da internet inserendo il nome di dominio nel proprio browser internet. **Note:** set the option 'Report ADSL IP by mail' under **Mail Service Settings** to receive the cameras' IP address by mail.

#### **9.4 Connettere la telecamera attraverso un router**

- Collegare la fotocamera alla LAN e configurare la fotocamera con il tool (vedi paragrafo 8.1).
- Effettuar eil login come amministratore e configurare il **DDNS Service Settings**.
- Click su "Submit" per riavviare la telemcamea.
- La fotocamera è ora disponibile attraverso internet inserendo il nome di dominio nel proprio browser internet.

#### **9.5 Static IP**

 Quando si utilizzano solo gli indirizzi IP fissi, un servizio DDNS non è necessario. Ci sono due modi per scoprire l'indirizzo statico (IP WAN) della telecamera:

- o Collegare un computer alla stessa rete della fotocamera e aprire un sito web che ti dice quale indirizzo IP pubblico possiedi (ad esempio [www.whatismyip.com\)](http://www.whatismyip.com/).
- o Accedere al router e visualizzare la pagina di stato per scoprire il suo indirizzo IP WAN. Per collegare alla telecamera IP, immettere l'indirizzo IP WAN del router seguito dal numero di porta a cui è collegata la fotocamera nella barra degli indirizzi di un browser (ad es http://116.25.51.115:85/). Assicurarsi che UPnP sia abilitato o aggiungere la fotocamera alla lista della mappatura virtuale del router.

# **9.6 Utilizzare il DDNS**

- DDNS sta per Dynamic Domain Name Server. Si tratta di un servizio che collega gli indirizzi IP dinamici ai nomi di dominio fissi. In questo modo, la fotocamera sarà sempre accessibile tramite un nome di dominio, non importa quale sia l'indirizzo IP assegnato alla telecamera.
- Per ottenere un nome di dominio e una password, fare riferimento a un sito web DDNS su Internet.
- Inserire il nome utente e la password in **DDNS Service Settings** e premi "Submit". La telecamera verrà riavviata.
- Seleziona **UPnP settings**. Se lo stato non è "succeed", provare a cambiare il numero di porta in **Basic Network Settings**. Confermare per riavviare la telecamera.
- Per collegarsi alla fotocamera, inserire il nome del dominio dell'account nella barra degli indirizzi di un browser web. Il prefisso **www.** non è richiesto. Se più telecamere sono collegate al router, aggiungere il numero di porta dopo il nome di dominio (ad esempio http://ipcam Video.net: 85)

# **9.7 Utilizzare un dispositivo mobile**

- Quando la fotocamera è accessibile da una WAN, è possibile connettersi ad essa utilizzando un telefono cellulare Java **MIDP2.0**.
- Copia IPCamera.jar da CD ROM al telefono ed esegui l'installazione.
- Esegui IP camera player.
- Inserire alias, host o indirizzo IP, port, user, password e resolution, quindi fare click su OK.

# **10. Risoluzione dei problemi**

#### **Indirizzo IP**

 Assicurarsi sempre che la fotocamera si trova sulla stessa sottorete (subnet mask) del PC che si utilizza per configurarlo.

#### **Configurazione Rete**

- Controllare che il software del server HTTP sia configurato e funzioni correttamente.
- Se la fotocamera è protetta da un firewall, assicurarsi che il software firewall stia permettendo le connessioni in ingresso sulla porta 80. In caso contrario, usare una porta alternativa. Lo stesso vale per alcuni pacchetti software anti-spam e anti-virus.
- Se la fotocamera è protetta da un cavo/DSL router, assicurarsi di aver configurato il port forwarding in modo corretto. Consultare il manuale utente del router.

#### **Nessuna immagine**

- Lo streaming video è trasmesso dal controller ActiveX. Se questo plug-in non è installato correttamente nessuna immagine video viene mostrata.
- Quando si installa il tool IP Camera, il controller ActiveX viene automaticamente installato. In caso contrario, scaricare il controller ActiveX da internet e impostare le proprietà di sicurezza del tuo browser in modo che accetti i contenuti ActiveX.

#### **Refresh lento**

- Il frame rate del video mostrato dipende da una serie di fattori esterni, ad esempio:
	- o Banda LAN
	- o Performance del PC e impostazioni del display
	- o Numero di visitatori che stanno guardando la telecamera contemporaneamente
	- o Apparecchiature di rete (ad esempio, utilizzare uno switcher invece di un HUB se si hanno più telecamere IP)

#### **La telecamera non è accessibile da Internet**

- Le possibili ragioni possono includere:
	- o Controllo ActiveX non è installato/funziona correttamente.
		- **Note:** un normale browser Firefox non supporta ActiveX. Tuttavia ci sono i plug-in disponibili su Internet.
		- $\circ$  La porta della telecamera IP è bloccata da un firewall o software anti-virus. In questo caso, provare a utilizzare un numero di porta diverso.
		- o La mappatura della porta non è riuscita. Attivare UPnP (via **UPnP Settings**) o modificare la lista delle mappe del Virtual Server (fare riferimento al manuale di istruzioni del router).

# **11. Specifiche Tecniche**

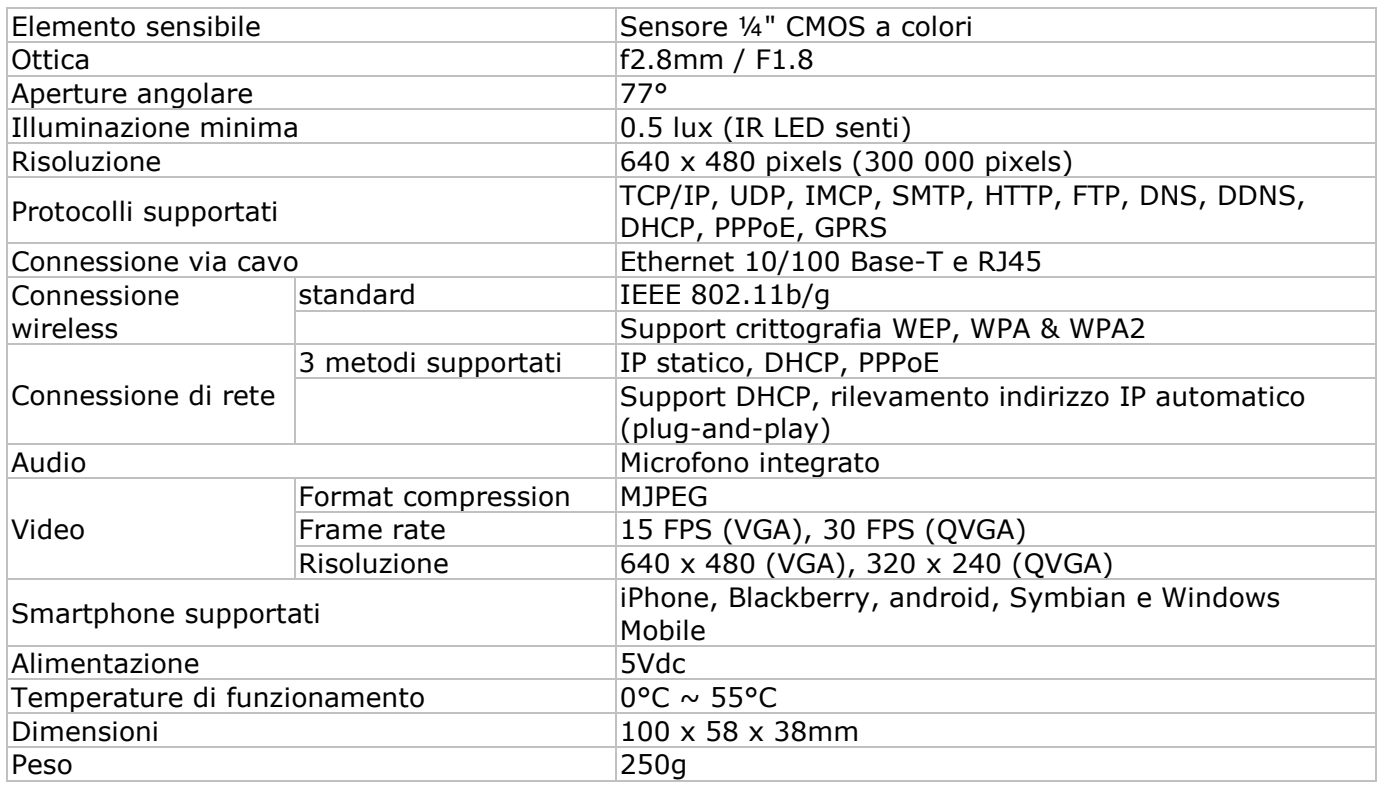

**Utilizzare questo dispositivo solo con accessori originali. Velleman nv non può essere ritenuta responsabile in caso di danni o lesioni derivanti da un non (corretto) utilizzo di questo dispositivo. Per maggiori informazioni relative a questo prodotto e la versione più recente di questo manuale, si prega di visitare il nostro sito www.velleman.eu. Le informazioni contenute in questo manuale sono soggette a modifiche senza preavviso.**

Aggiornamento: 01/08/2012